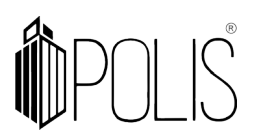

**NAD - Nota de Autorização de Despesa**

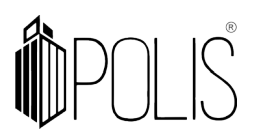

# **SUMÁRIO**

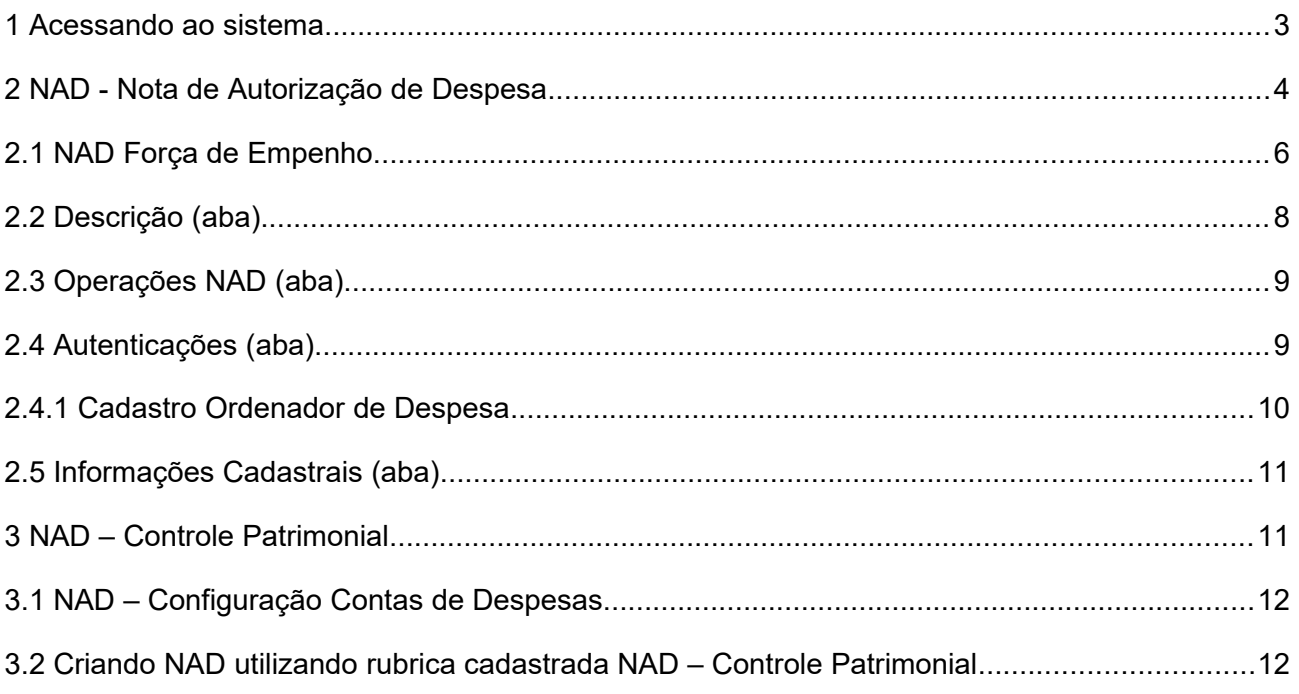

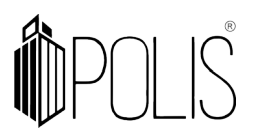

#### **1 Acessando ao sistema**

No navegador web, abrir o sistema GRP, clicar no "login", informar o usuário e senha, após clicar no botão "Entrar".

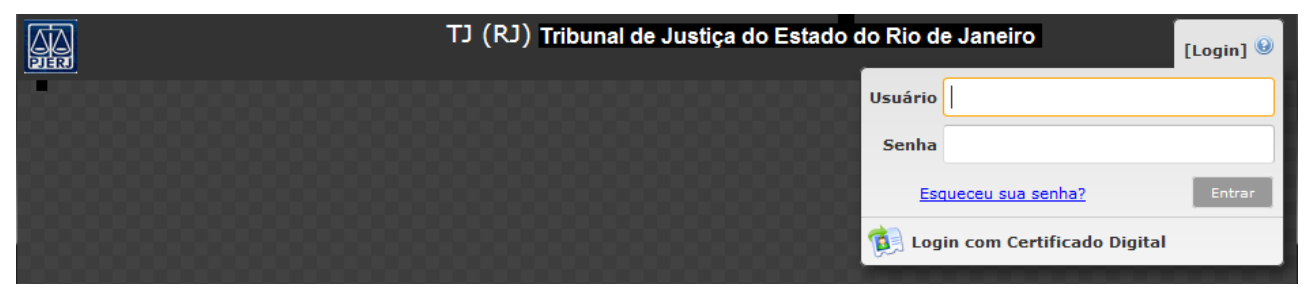

*Imagem ilustrativa*

Após informar a senha o sistema abrirá a "Seleção de Administração", o usuário deve selecionar a administração desejada e após clicar em "OK".

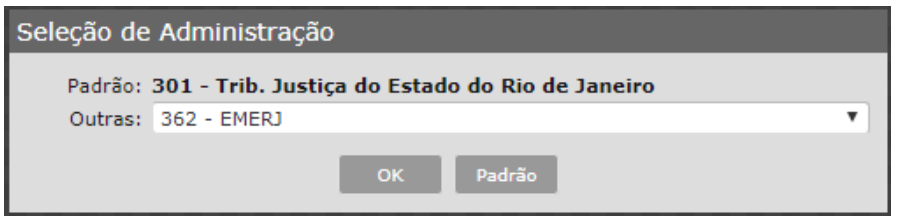

Lembrando: Para saber a administração que está logado, basta verificar no "cabeçalho", conforme a imagem abaixo.

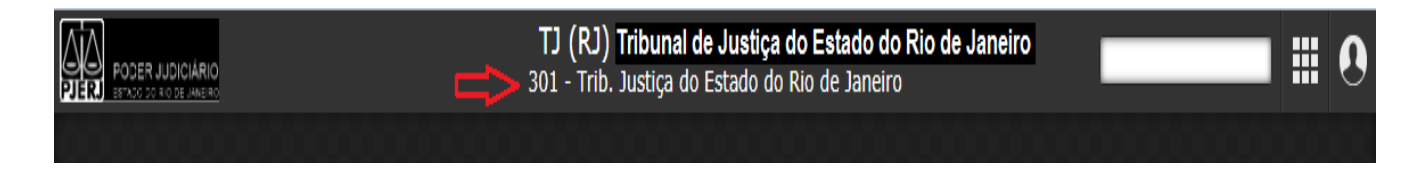

Para acessar o programa desejado pode se digitar o nome, no campo de busca (1) o clicar no Menu (2).

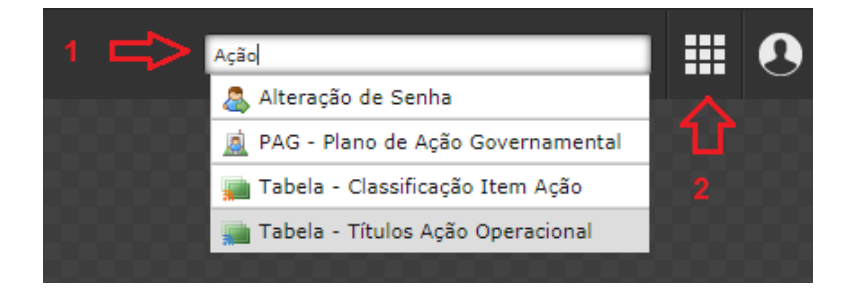

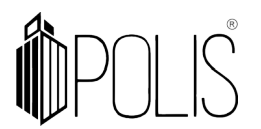

#### **2 NAD - Nota de Autorização de Despesa**

*(Menu/ Empenho[Operações])*

Este programa é utilizado para inserção da **Nota de Autorização de Despesa (NAD)**, na qual é destinada a evidenciar a permissão dada por autoridade competente, para o prosseguimento da despesa.

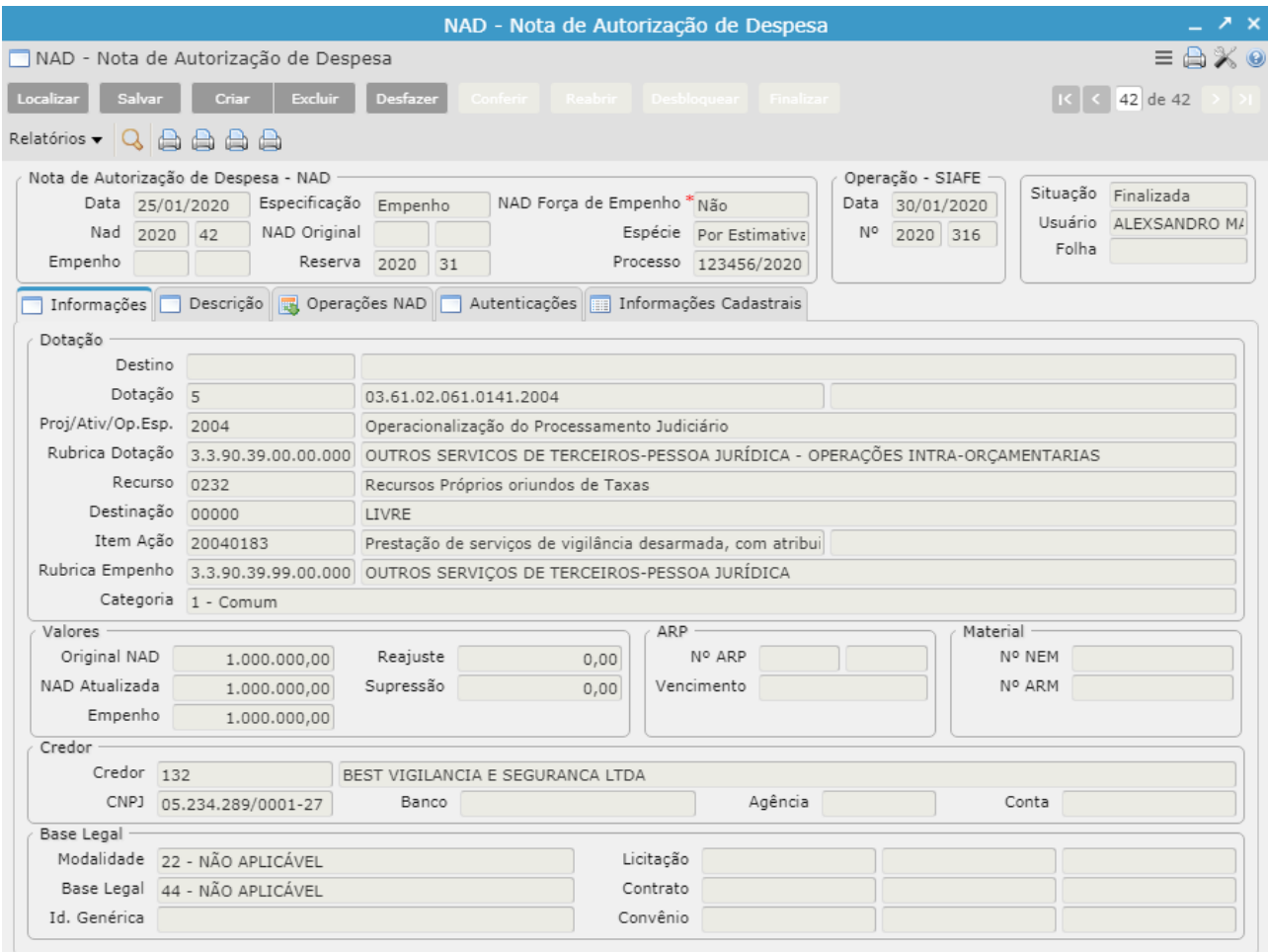

*Imagem ilustrativa*

Uma **Nota de Autorização de despesa - NAD** poderá ser inserida no sistema somente com vínculo de Reserva Orçamentária (Nota de Reserva), e as NADs podem ser criadas do tipo Empenho, Reforço e Anulação, sendo possível classificar como NAD com Força de Empenho Sim ou Não.

**· NAD de Empenho**: sua inclusão no sistema ocorre de forma manual pelo usuário, sendo necessário obrigatoriamente informar qual **Nota de Reserva** será utilizada para inserir a NAD, o sistema efetua controle de saldos disponível na reserva, se esta terá saldo suficiente informado no campo Empenho, na inserção da NAD;

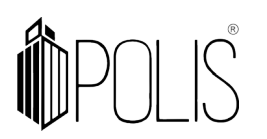

- **NAD de Reforço**: inclusão de forma manual pelo usuário, sendo necessário obrigatoriamente informar qual **Empenho** será realizado o reforço, automaticamente o sistema carrega as informações, inclusive o mesmo número de Nota de Reserva utilizado para criar a NAD de Empenho, sendo possível alterar essa informação se necessário;
- **NAD de Anulação**: inclusão de forma manual pelo usuário, no qual é obrigatório informar o número do **Empenho** que será realizada a anulação, automaticamente o sistema carrega as informações, inclusive o mesmo número de processo da criação da NAD de Empenho, sendo possível alterar essa informação se necessário.

Incluindo a NAD, campos obrigatórios (**\***):

- *Clicar no botão "Criar";*
- *O sistema preencherá a Data de inclusão e exercício; - O usuário pode alterar a "data", caso seja necessário.*
- *Selecionar a Especificação (Empenho, Reforço de Empenho ou Anulação de Empenho/Resto);*
- *Selecionar NAD Força de Empenho (Sim ou Não);* 
	- *Verificar o item "2.1 NAD Força de Empenho".*
- *Selecionar a Espécie (Ordinário, Ord. Complementar, Por Estimativa ou Global);*
- *Informar a Reserva (exercício e número);*
	- *Ao informar o exercício e número da reserva, o sistema preenche automaticamente as informações referentes a dotação e o Item da Ação.*
- *Informar a Rubrica Empenho (rubrica analítica do empenho);*
- *Selecionar a Categoria;*
- **•** Informar o valor da despesa autorizada, que é representado no campo valor *Original NAD;*
- *Informar o valor da operação, podendo ser o valor do Empenho, Reforço ou Anulação;*
- *Informar o código do Credor;*

*- Se o usuário não souber o código do credor, neste campo há um filtro, no qual é possível selecionar o "tipo de pessoa" e realizar a busca através do nome, CPF ou CNPJ.*

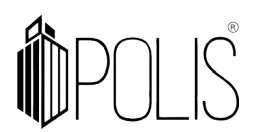

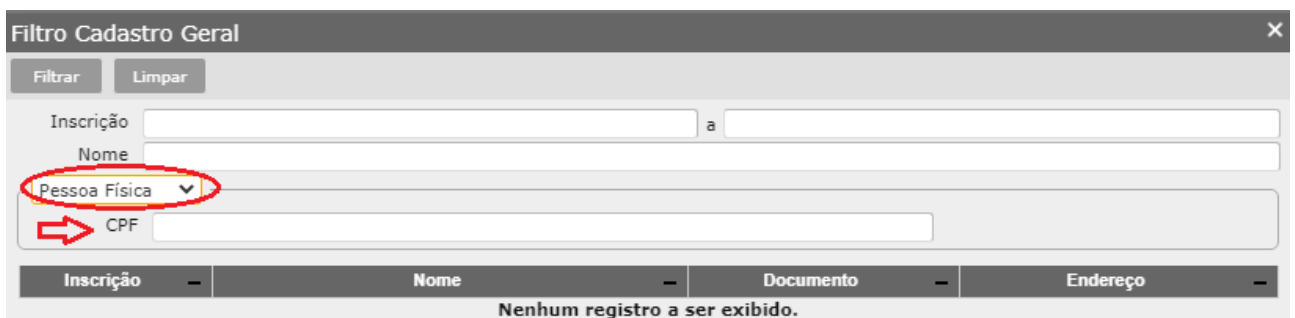

- *Selecionar a Modalidade de Licitação;*
- *Selecionar a Base Legal.*
- *Clicar em "Salvar", "Conferir" e "Finalizar".*

#### **2.1 NAD Força de Empenho**

Abaixo explicaremos o funcionamento do sistema, referente ao campo **NAD Força de Empenho,** ao selecionar a opção:

**NÃO** = após "Salvar" o sistema habilita o botão "Conferir", ao conferir a NAD, o sistema abrirá os campos **Operação – SIAFE**, onde o usuário deverá informar a data e número do empenho (oriundo do SIAFE), "Salvar" e "Finalizar", assim gerando este empenho no sistema GRP.

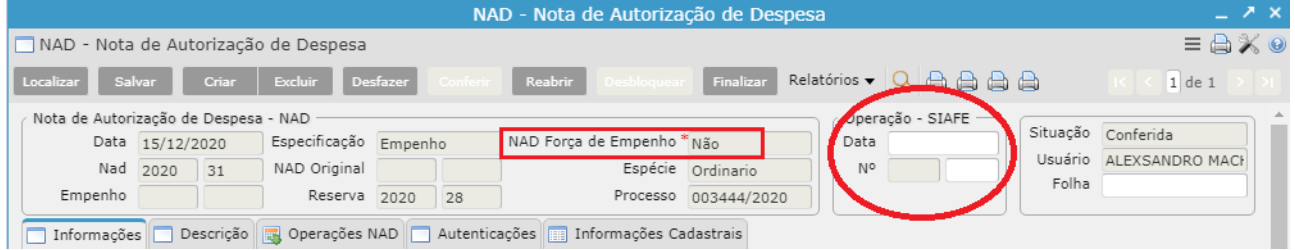

**SIM** = após "Salvar" o sistema habilita o botão "Conferir", ao conferir a NAD, são liberados os botões "Reabrir" e "Desbloquear".

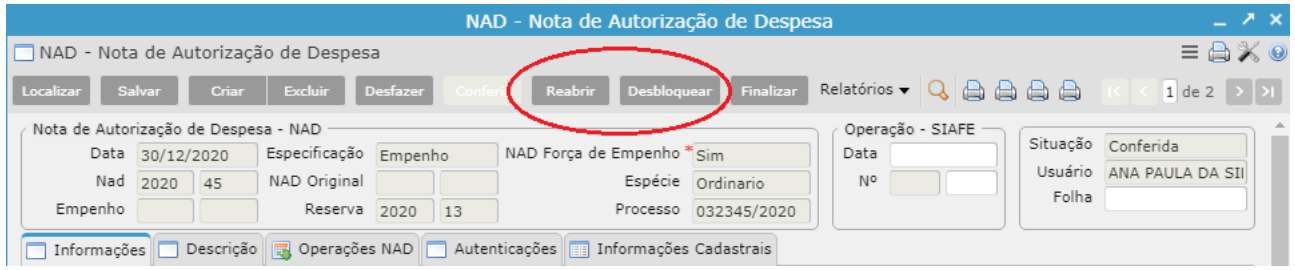

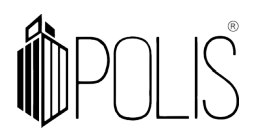

Ao desbloquear (mesmo que não possua as informações do SIAFE), o GRP cria um empenho com numeração genérica, conforme a imagem abaixo.

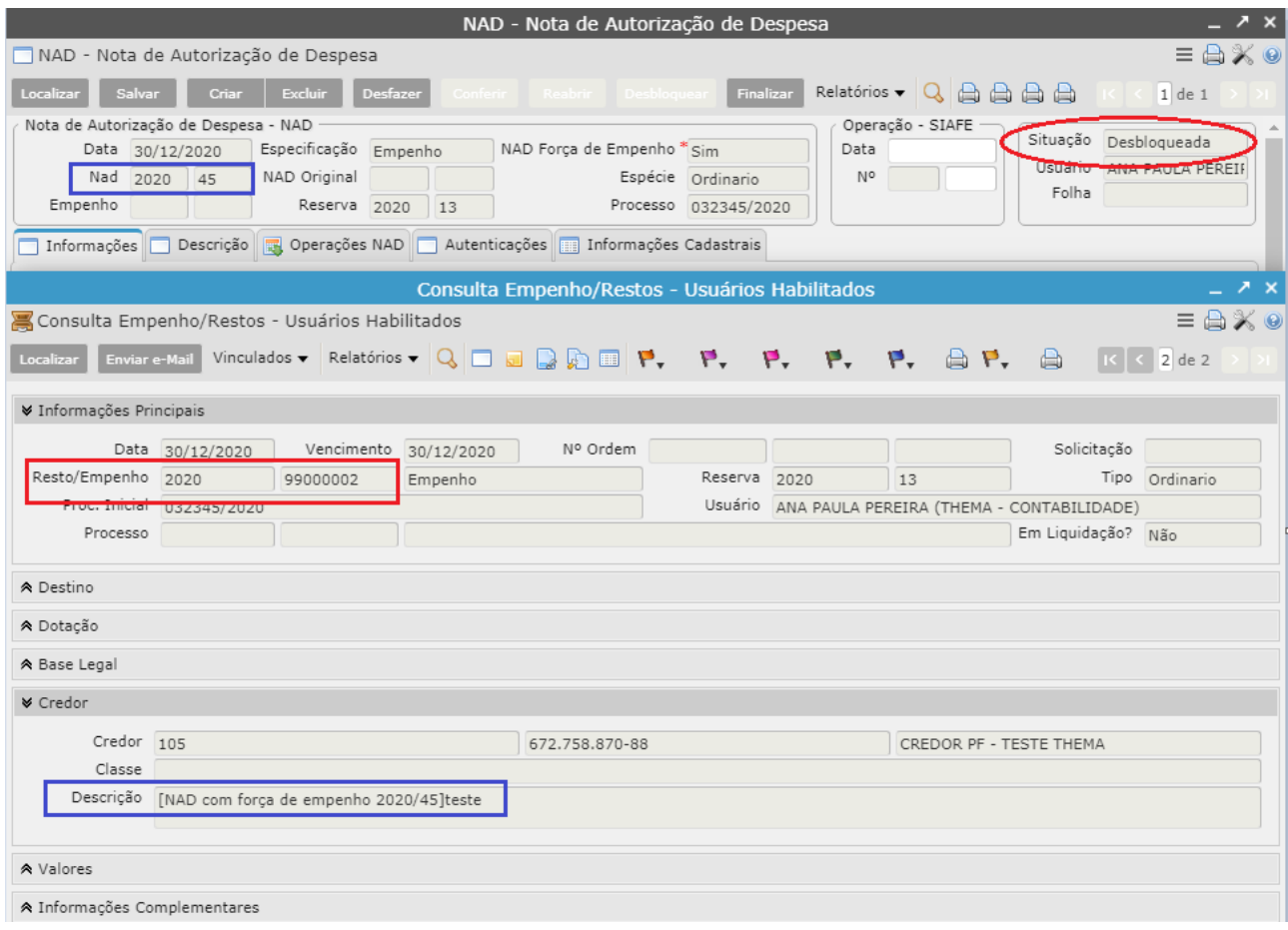

*Imagem ilustrativa*

Após desbloquear e se o usuário clicar em "Finalizar" o sistema apresentará a seguinte mensagem: *"Verificar inconsistências. Não foi informado data e/ou exercício/número SIAFE do empenho*":

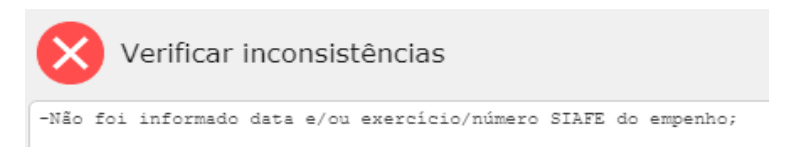

Para "Finalizar" a "**NAD Força de empenho = Sim**" é necessário preencher o campo "Operação – SIAFE", com data e número do empenho, "Salvar" e após clicar em "Finalizar". Ao finalizar o sistema automaticamente altera o número genérico do empenho, criado ao desbloquear, para o número do SIAFE, conforme a imagem:

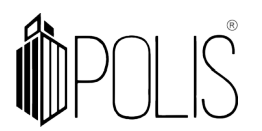

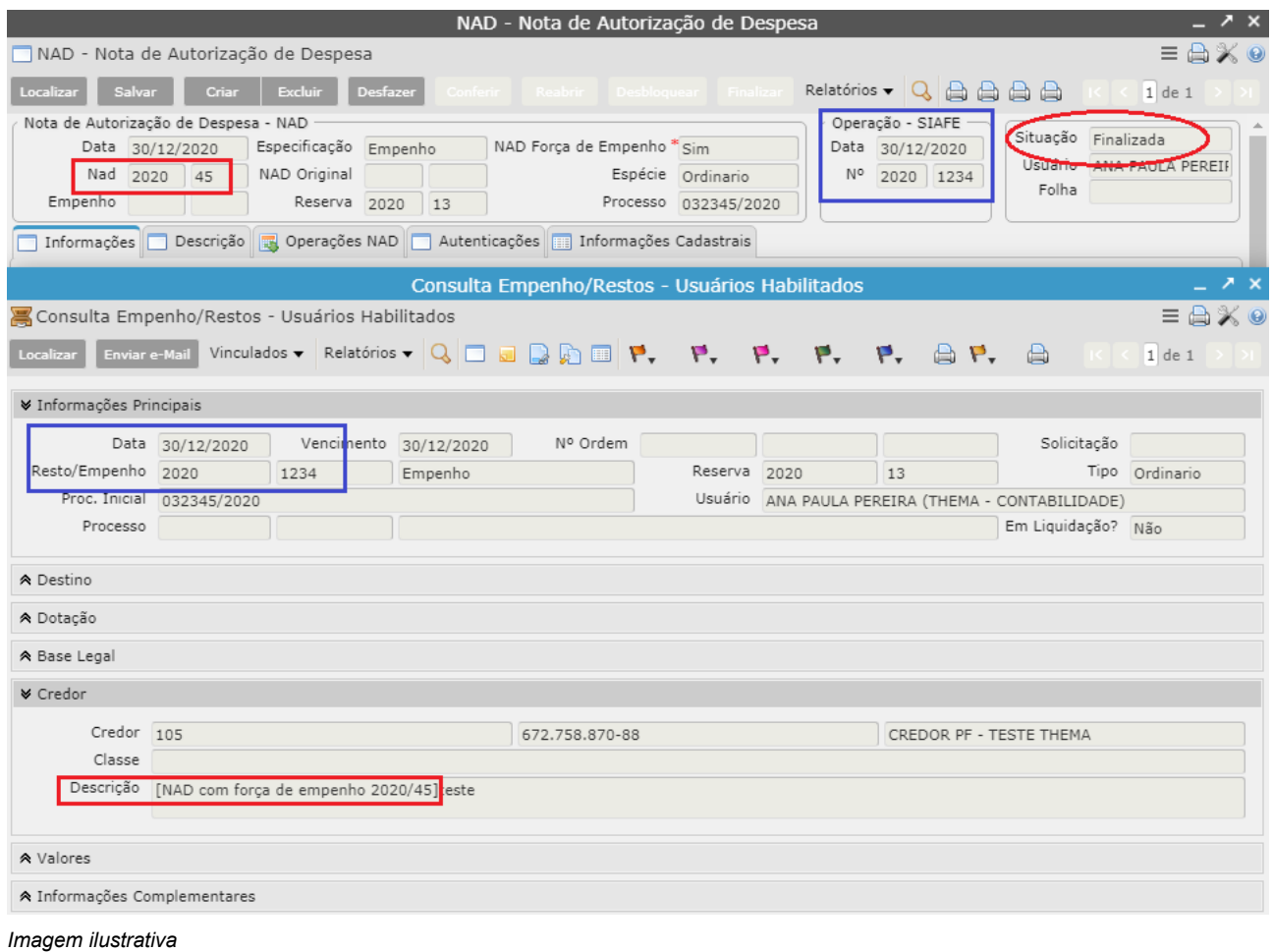

# **2.2 Descrição (aba)**

Nesta aba existem os campos "Descrição" e "Observação", sendo o campo **Descrição** obrigatório, para que seja possível realizar a ação "Conferir" a NAD. Caso não seja preenchido após salvar e clicar em "Conferir" o sistema apresentará uma mensagem solicitando o preenchimento da descrição.

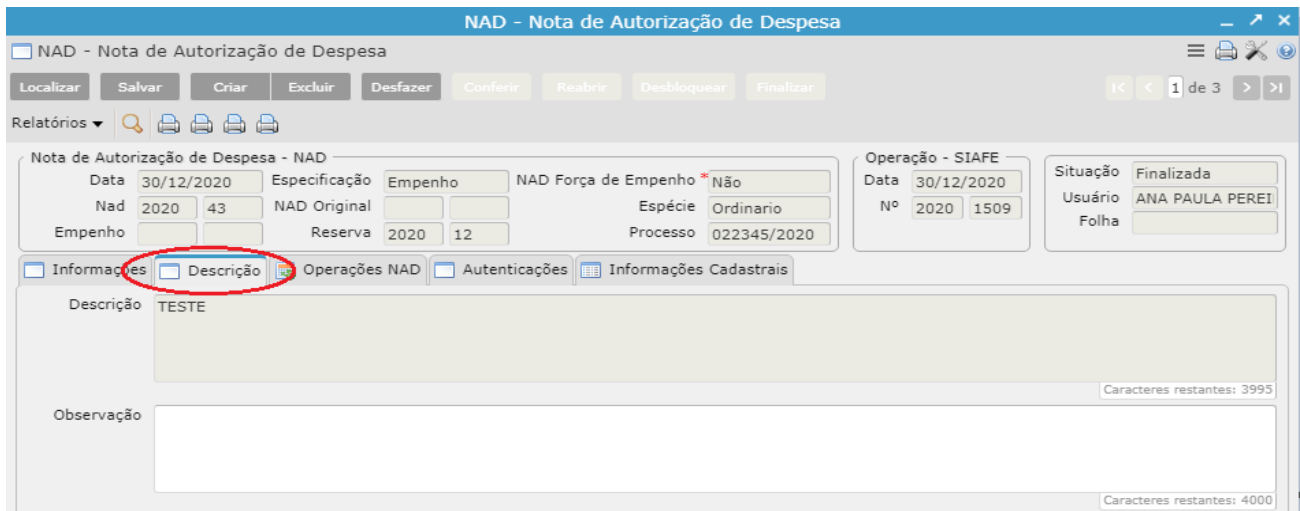

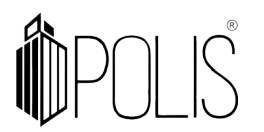

## **2.3 Operações NAD (aba)**

A aba **Operações NAD** tem o seu funcionamento somente para NAD do tipo "especificação = EMPENHO", que permite realizar reajustes e supressões no valor da despesa autorizada.

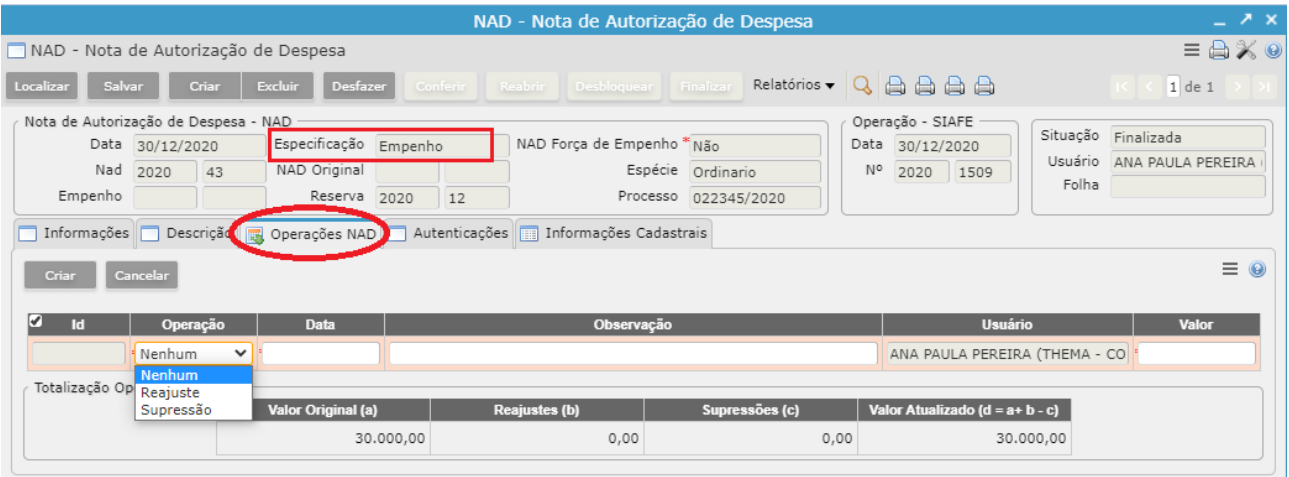

*Imagem ilustrativa*

- **Reajuste**: O valor informado é adicionado ao valor atualizado da NAD. É possível utilizar esta operação para realizar as movimentações de reajuste contratuais.
- **Supressão**: O valor informado é diminuído do valor atualizado da NAD. É possível utilizar esta operação para realizar as movimentações de reduções contratuais.

#### **2.4 Autenticações (aba)**

Permite informar quais as autenticações serão informadas na NAD, essas informações podem ser previamente parametrizadas no programa **Cadastro Ordenador de Despesa**, não sendo possível conferir sem ter preenchido o "Responsável Emissão" e "Responsável Contabilidade".

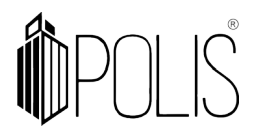

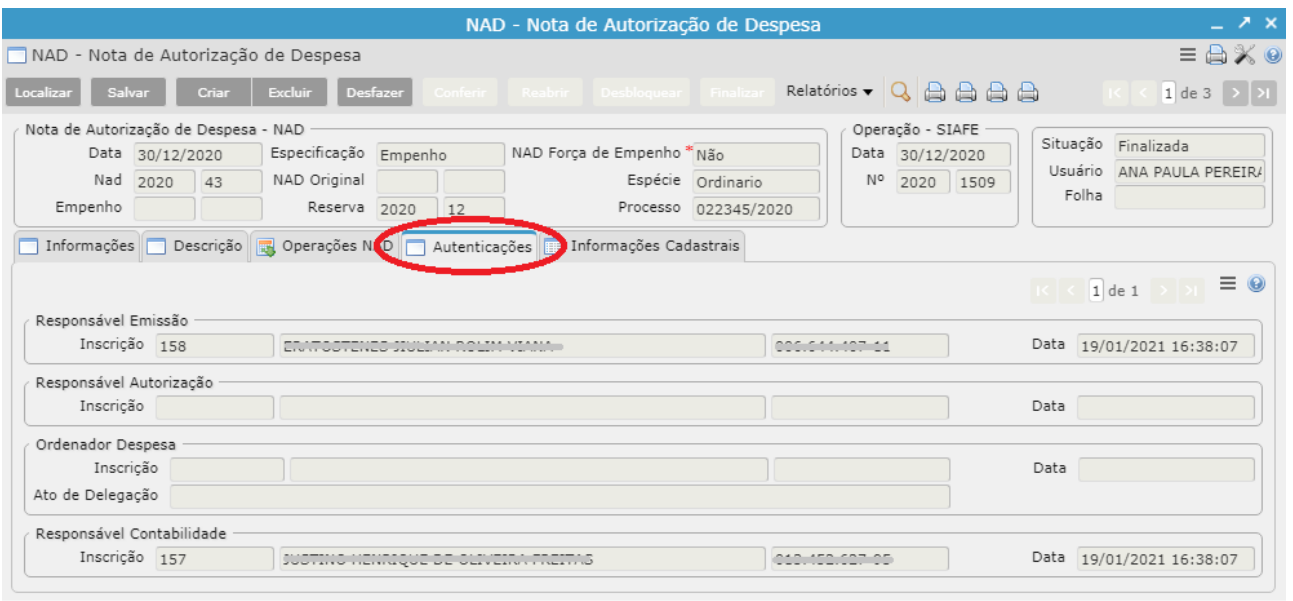

*Imagem ilustrativa*

#### **2.4.1 Cadastro Ordenador de Despesa**

No sistema há o programa **Cadastro Ordenador de Despesa** que é utilizado na NAD (aba "Autenticações"). Neste programa é informado o nome do "ordenador" o período de vigência e o tipo de autenticação.

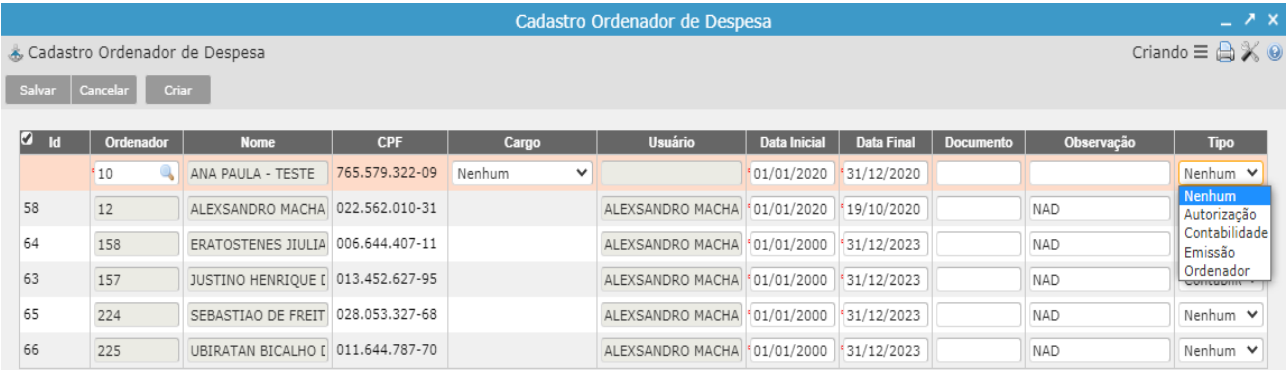

Abaixo, como realizar a inclusão do ordenador de Despesa:

- *Clicar no botão "Criar";*
- *Informar o código do Ordenador (código reduzido do "Cadastro Geral");*

*- Se o usuário não souber o código do ordenador, neste campo há um filtro (lupa), no qual é possível selecionar o "tipo de pessoa" e realizar a busca através do nome, CPF ou CNPJ.*

- *Selecionar o Cargo (campo não obrigatório);*
- *Informar a Data Inicial da vigência deste ordenador de despesa;*
- *Informar a Data Final da vigência do ordenador de despesa;*

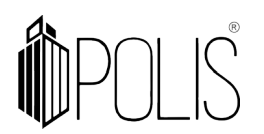

- *Preencher o Documento e Observação (campos não obrigatórios);*
- *Selecionar o Tipo (Autorização, Contabilidade, Emissão e Ordenador);*

*- Conforme o tipo cadastrado, ao incluir a NAD o sistema trará preenchido, na aba "Autenticações" estas informações.*

*Clicar no botão "Salvar".*

#### **2.5 Informações Cadastrais (aba)**

A aba **Informações Cadastrais** é somente de visualização referente aos dados detalhados do fornecedor informado na NAD.

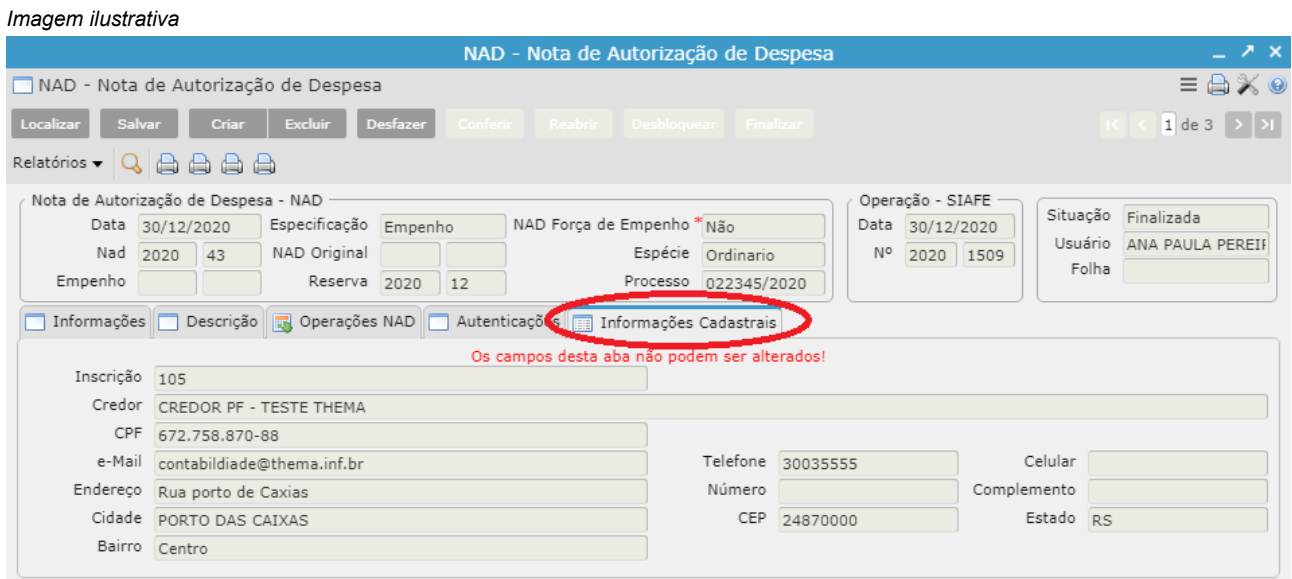

## **3 NAD – Controle Patrimonial**

Neste programa deverão ser cadastradas as rubricas para configuração das contas de despesas patrimoniais.

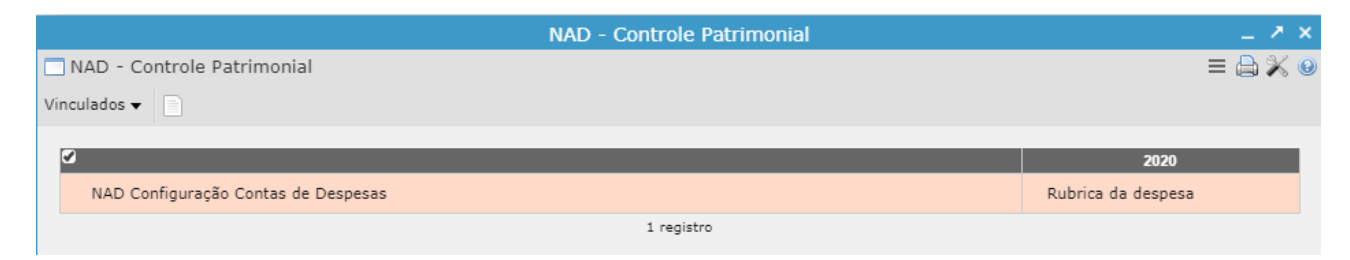

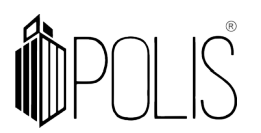

#### **3.1 NAD – Configuração Contas de Despesas**

Ao clicar na "NAD - Controle Patrimonial - NAD Configuração Contas de Despesas" o usuário deve clicar no vinculado "Contas dos Anexos".

Para incluir as rubricas no vinculado:

- *Clicar no botão "Criar";*
- *Selecionar a rubrica (analítica ou sintética);*
- *Clicar em "Salvar*"

*Imagem ilustrativa* NAD - Controle Patrimonial NAD - Controle ... ) Contas dos Anex... ) Contas dos Anexos  $\equiv \bigoplus \mathbb{X} \otimes$ | Localizar || Salvar || Criar || Excluir || Copia Contas Exercício Anterior NAD - Controle Patrimonial - NAD Configuração Contas de Despesas

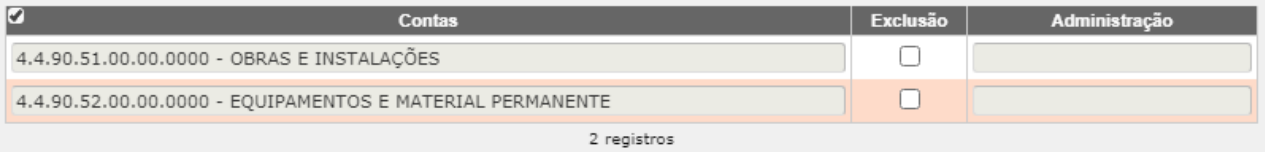

#### **3.2 Criando NAD utilizando rubrica cadastrada NAD – Controle Patrimonial**

Ao criar uma NAD com as rubricas cadastradas no programa "NAD – controle Patrimonial" é necessário preencher o campo **Id. Genérica** (que se refere ao número patrimonial do bem), caso não informado a "Id. Genérica" o sistema apresenta uma mensagem de aviso, conforme a imagem abaixo.

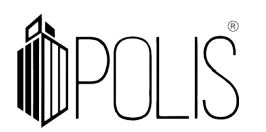

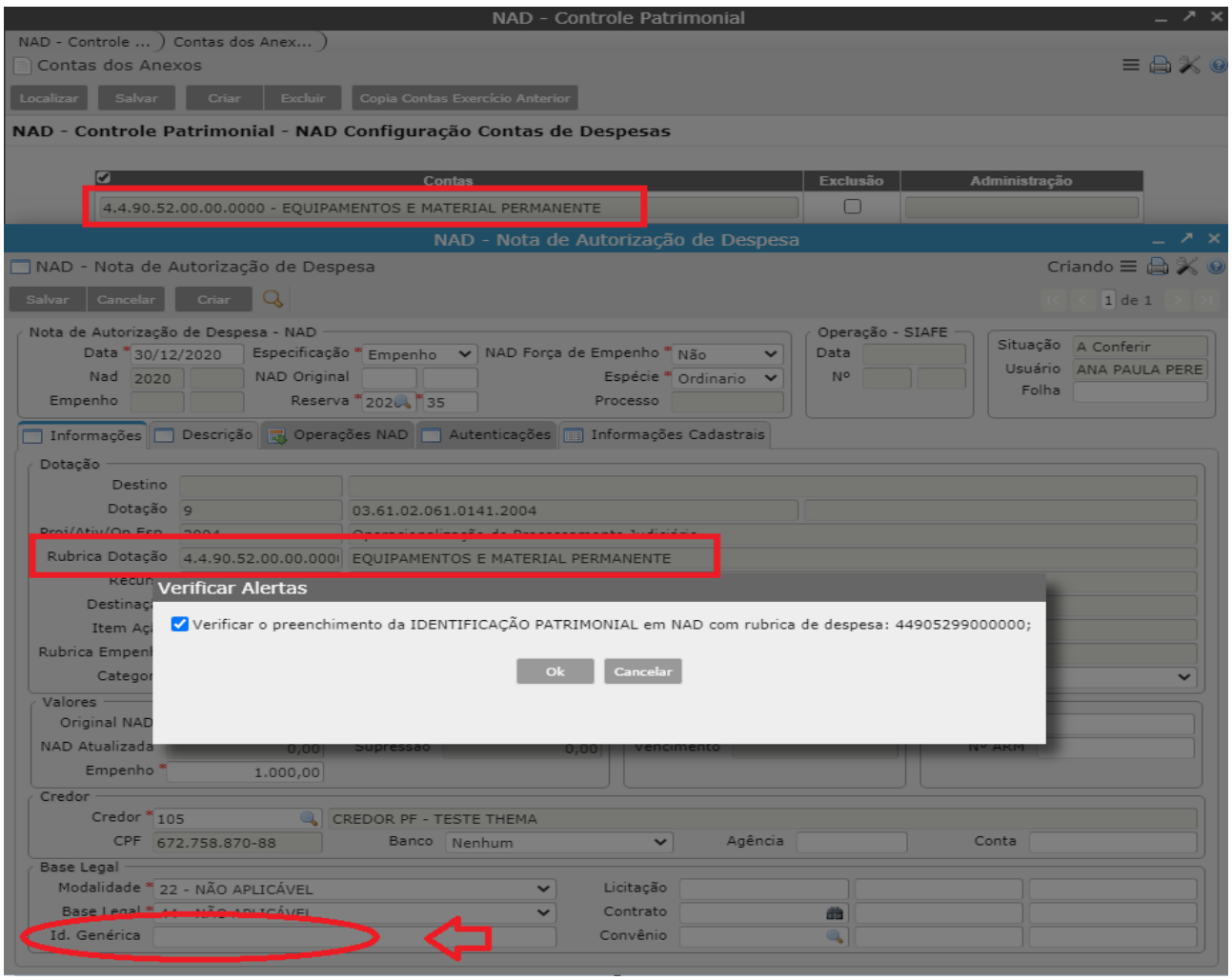

*Imagem ilustrativa*

Este campo não é obrigatório, mas deve ser informado para o sistema fique correto conforme as informações do SIAFE.